# RE-CREATING THE NAO ONE-PAGER FOR YOUR STATE/PROGRAM

In 2017, we switched from an excel format to an online data collection format. That means, this year, there are several different ways for you to pull your data in order to complete the one pager template.

- 1. If you filled out the data using the online form last year (https://is.gd/NAO\_COREdata\_2016\_17), you can return to your form using the returning code provided to you.
- 2. If you filled out the data using the online form last year, but cannot find your return code or a copy of your submission, you can email me at jtaylor8@iupui.edu and I can send you what was provided online.
- 3. If you did not submit data to CORE online last year, we have provided an excel tool to help you identify where to put your data in the template based on what you submitted directly to HRSA.

# Step 1

Open up the following files that accompanied this document:

- Excel file: (2)NAO Flyer template\_June2018.FINAL
- Word document: NAO 2016-2017 Template for States\_Final

# Step 2

#### If using the online format

In Section 1 of the excel document, enter in the numbers for each gray row based on what you reported to NAO in the annual data collection report (marked with an X below). You will need to enter in the data based on what you provided on the form. You will notice that each row of data should mirror exactly the question asked in the online tool

Online view:

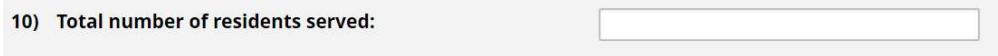

Excel view:

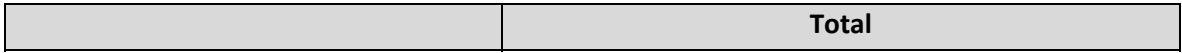

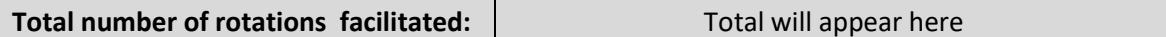

The reporting period is for July 1, 2016 to June 30, 2017. You may use this for your 2017-2018 data if available.

If you did not report anything in a specific section, leave it blank.

## If using the excel format

In Section 1 of the excel document, enter in the numbers for each gray row based on what you reported to HRSA in the annual data collection reports (marked with an X below).

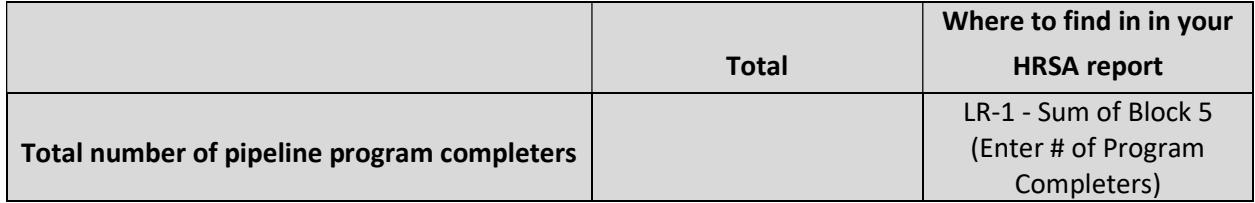

The reporting period is for July 1, 2016 to June 30, 2017. You may use this for your 2017-2018 data if available. Please note that due to not having the EHB guidance for the 2017-18 report, this may not directly match the 2017-18 format.

If you did not report anything in a specific section, leave it blank.

## Step 3

In Section 2 of the excel document, all of your number should have automatically popped up from Section 1.

You will need to take the numbers in each identified section of the word document with the one-page template.

The row in the excel file may look like this:

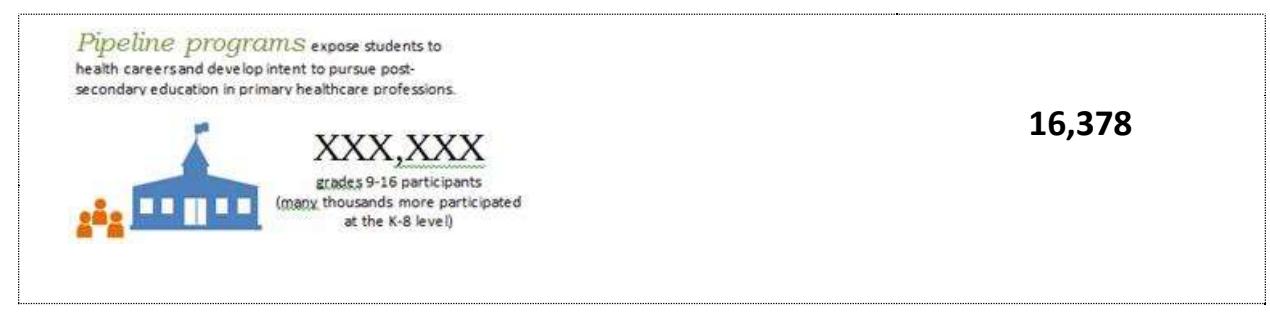

So you will find the same graphic in the one-page word template and replace the XXX,XXX with  $16,378$ .

Pipeline programs expose students to health careers and develop intent to pursue postsecondary education in primary healthcare professions.

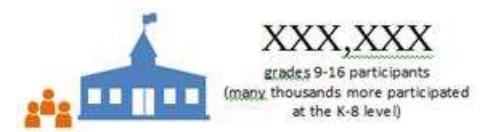

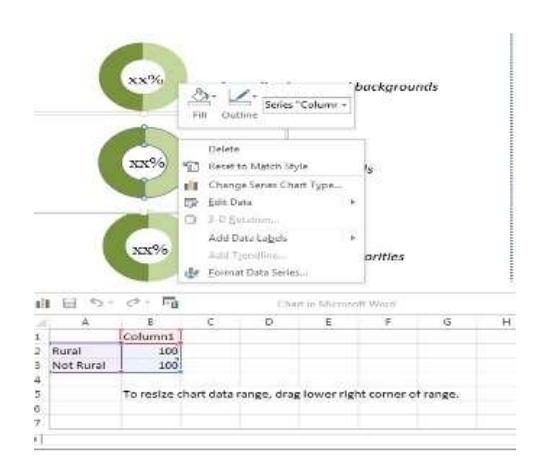

Note: you can manually change the graphs by right-clicking your mouse on the graph and selecting "edit data". For purposes of the template, they are all set at a 50/50 ratio.

It is recommended that you turn your one-pager into a pdf document before distributing to others.

## Step 4

This is your document so customize as needed. If you have a section without any numbers, by all means update your personal document to exclude that section. If you have data that is special to your state and you want to include it, add it. Make it so that it truly represents the work of your program.

Any questions, feel free to contact NAO CORE Co-chairs Jennifer Taylor (*jtaylor8@iupui.edu* / 317-274-3769) or Detra Brown (detbrown@gru.edu / 404-992-6559).